Rotina de envio coletor de dados.

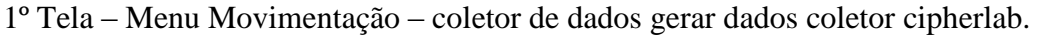

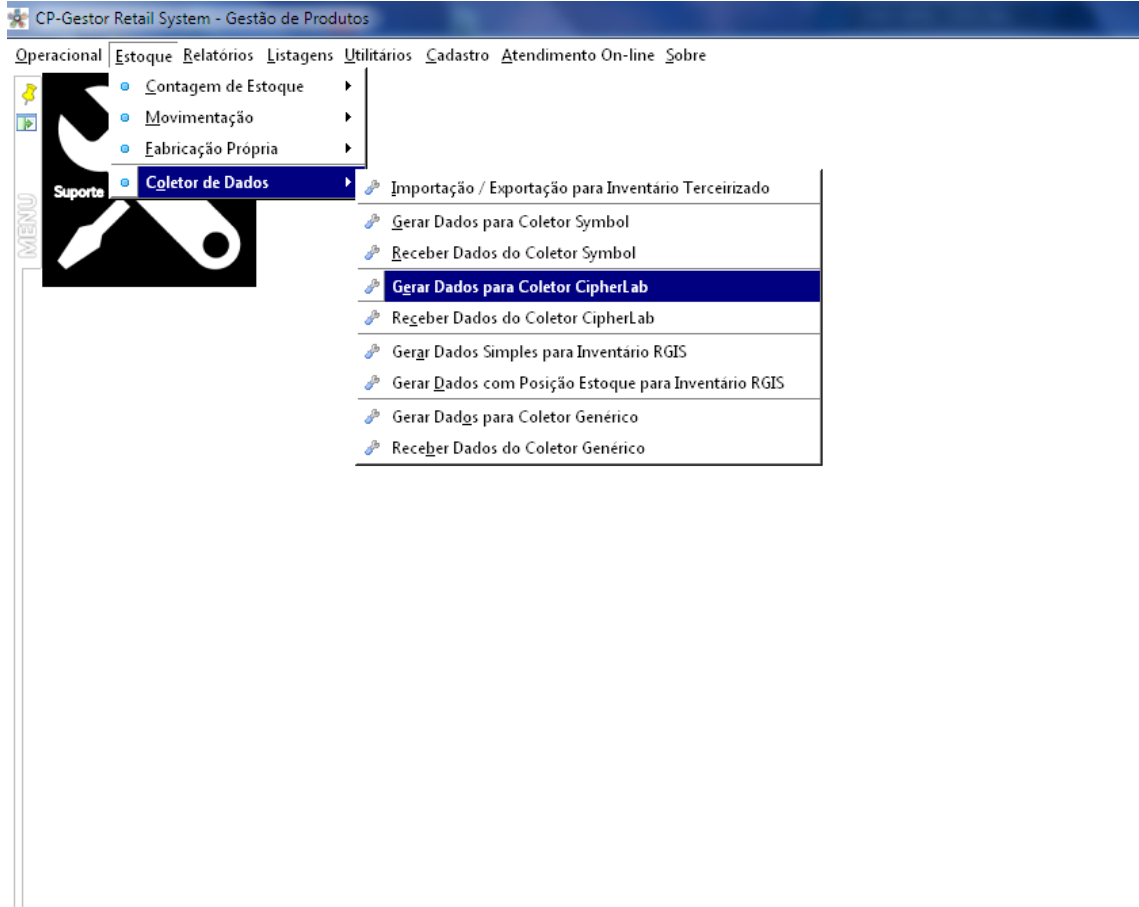

102001 - SUPORTE --- A

Versão: 6.0.3.56 Data Server:quinta-feira, 28-dezembro-2017 Grupo: 1 Loja: CENTRAL Cód. Cliente: 102001 Usuário: 00125-CONTROLLER<br>2º Tela — Escolher a aba exportação.

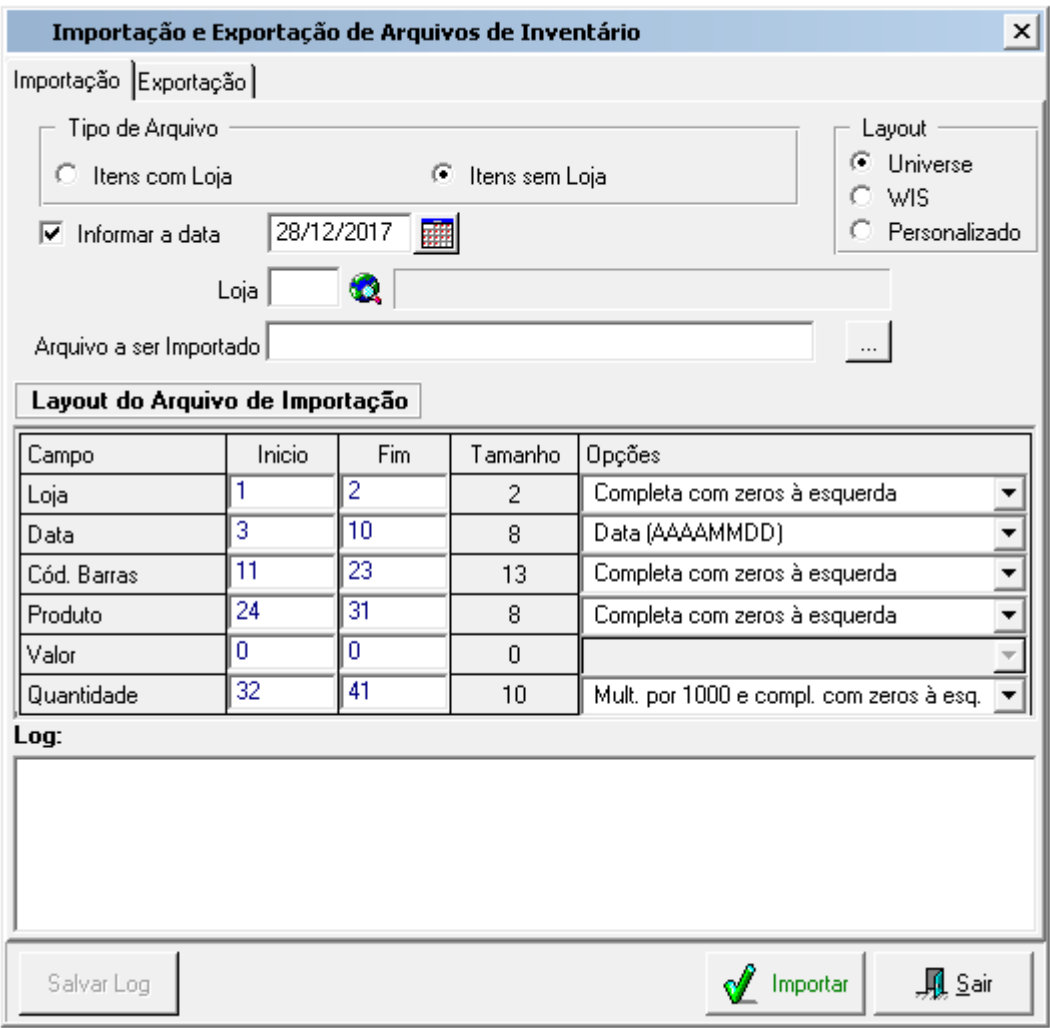

3º Tela – Escolher o coletor Cipherlab em localização do arquivo e informe o caminho onde será gerado.

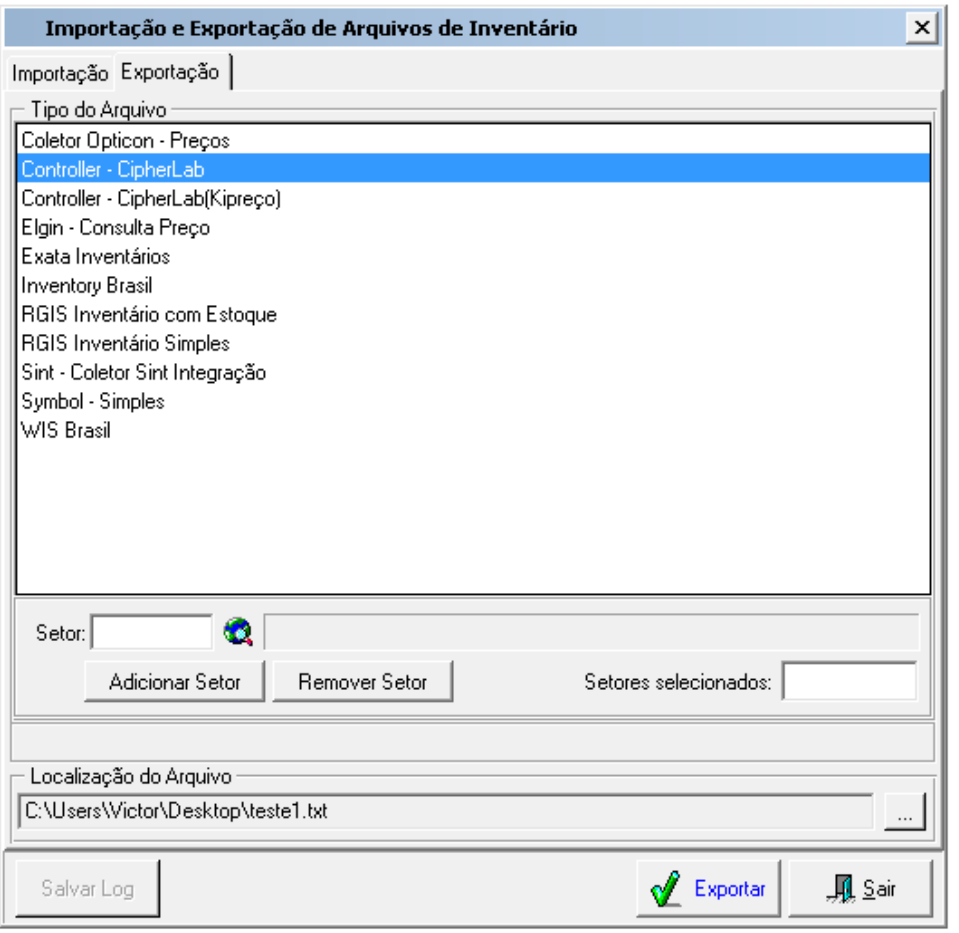

4º Tela – Informe o nome do arquivo e clique em salvar.

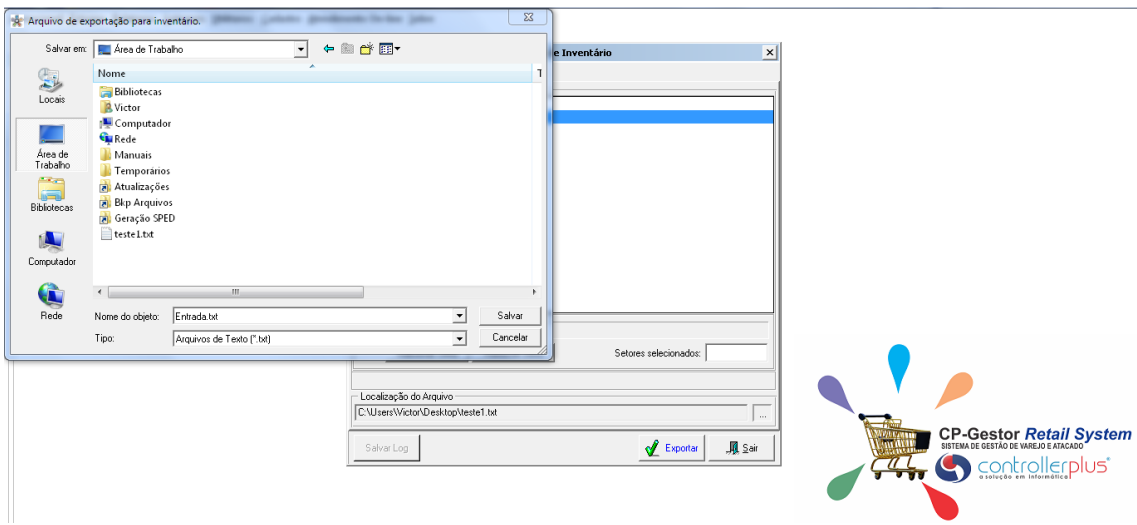

5º Tela – Clicar no ícone enviar carga para o coletor abrirá esta tela para envio ao coletor. Na aba browser informe o caminho onde esta o arquivo para enviar ao coletor. Download via Crandle-Ir conforme tela abaixo, COM é a porta de comunicação e Baude a velocidade por padrão 115200 bps. Com as configurações feitas clique em ok para enviar os dados ao coletor.

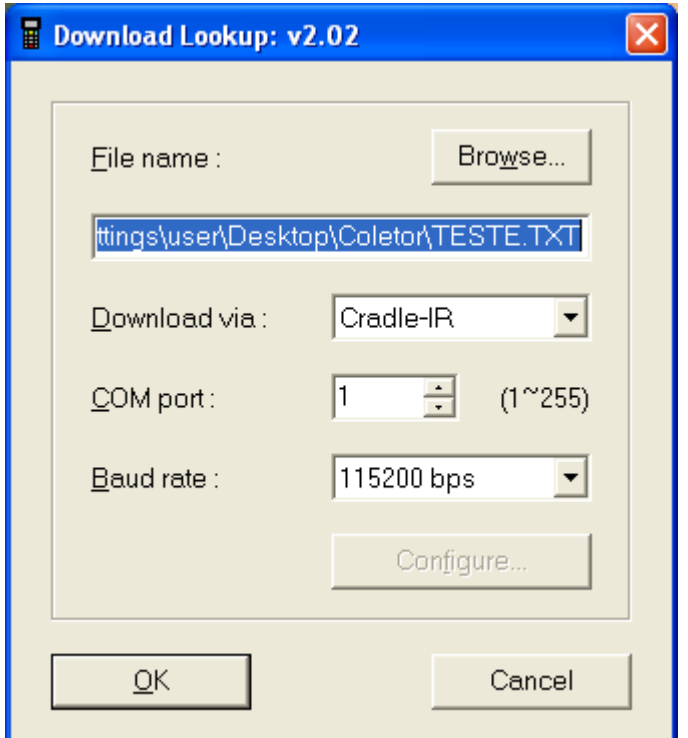

6º Tela – Após clicar em ok aparecerá esta tela de enviando dados. Observe o coletor recebendo os dados.

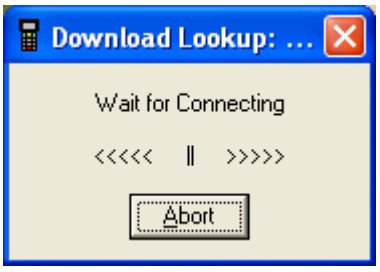